## ОПЕРАТИВНИ СИСТЕМ "WINDOWS"

# *Шта је "Windows" оперативни систем*

Оперативни систем је скуп програмских алата намењених за комуникацију између хардвера и софтвера., хардвера и другог хардвера, софтвера и другог софтвера. Без оперативног система рачунар би представљао само скупу машину која не ради ништа. Да би рачунар могао да извршава разне задатке (извршава разне програме) мора му се то и омогућити постављањем оперативног система. Након увођења оперативног система на рачунар могу се увести (инсталирати) разни софтверски алати који ће у спрези са оперативним системом и рачунаром извршавати разне послове (војна евиденција, управљање неким процесима, рачунарске игре,...). Принцип рада једног рачунарског система са програмским системом је дат на слици 1.

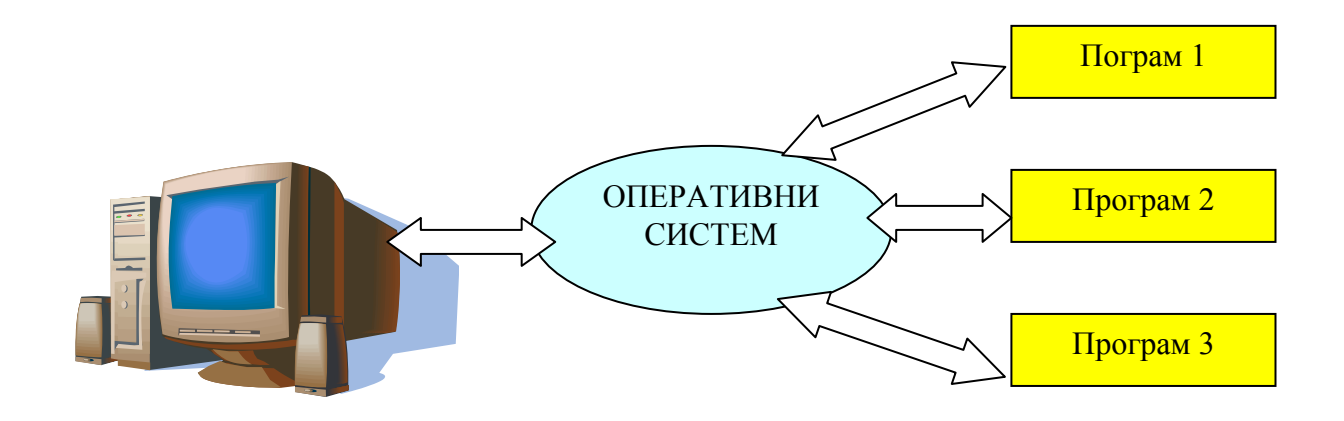

Слика 1. Схема рада рачунарског и програмског система

У данашње време један од најзаступљенијих оперативних система је Windows.Windows оперативни систем је тзв. графички оперативни систем. Назив графички је потекао од самог изгледа Windows оперативног система. Назив Windows у преводу са енглеског језика значи "**Прозор**". Сам назив је потекао од начина рада у самом оперативном систему. Рад у овом оперативном систему се одвија кроз рад са прозорима. Сваки прозор представља један покренути програм (програм за књиговодствао, за евиденцију, програм за цртање,...). Корисник оперативног система има могућности кретање кроз отворене прозоре и рад у неком одређеном прозору без потребе да гаси друге отворене прозоре. Могућност истовременог рада у више отворених прозора је још једна карактеристика оперативног система ( енг. Multitasking). Приказ рада у Windows оперативном систему је дат на слици 2.

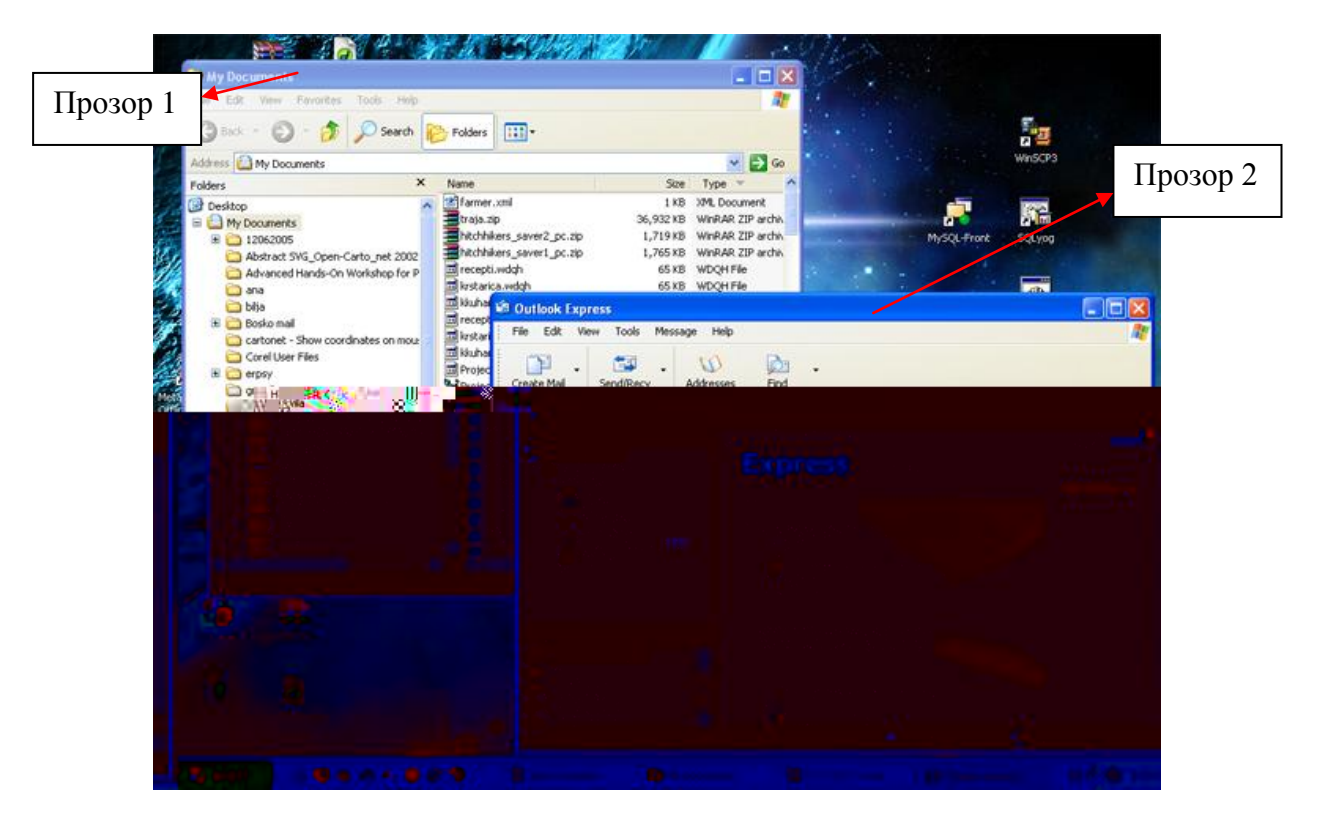

Слика 2. Приказ изгледа Windows оперативног система са прозорима.

# *Основни елементи "Windows" оперативног система*

### 1. **Радна поврšина** (**Desktop**),

Радна површина представља подручје оперативног система у коме се смештају отворени прозори. Приказ радне површине је дат на слици 3. На радној површини се налазе иконе које представљају пречице до појединих програма инсталираних у оперативном систему. Икона представља брз начин до стартовања неког програма. Икона се на радној површини приказује у виду мале сличице испод које стоји натпис о коме се програму ради. На слици 4. је дат приказ три различите иконе.

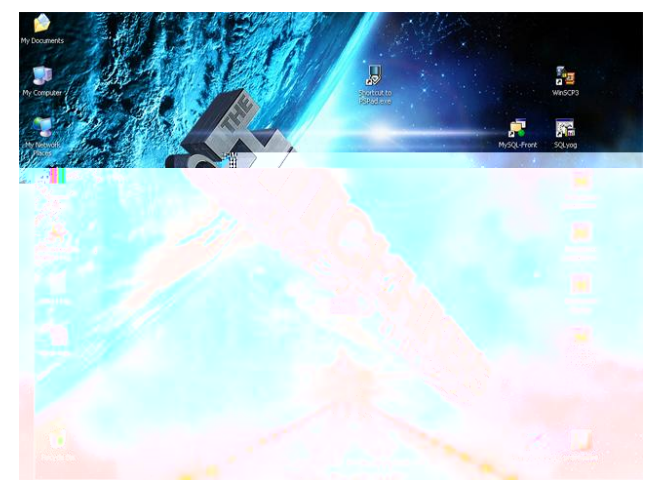

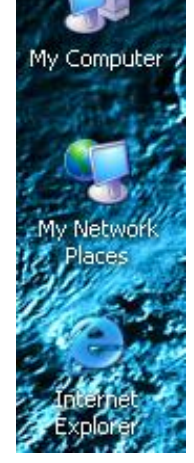

Слика 3. Приказ радне површине Слика 4. Приказ икона на радној површини

Основни изглед радне површине је могуће подешавати преко **особина приказивања** (енг. **Display properties**), које се позивају кликом на десно дугме миша на радну површину ( не на икону него на празно место на радној површини), затим у менију који ѕе отвара левим тастером миша кликнути на ставку **Properties**. Изглед прозора за особине приказивања је дат на слици 4.

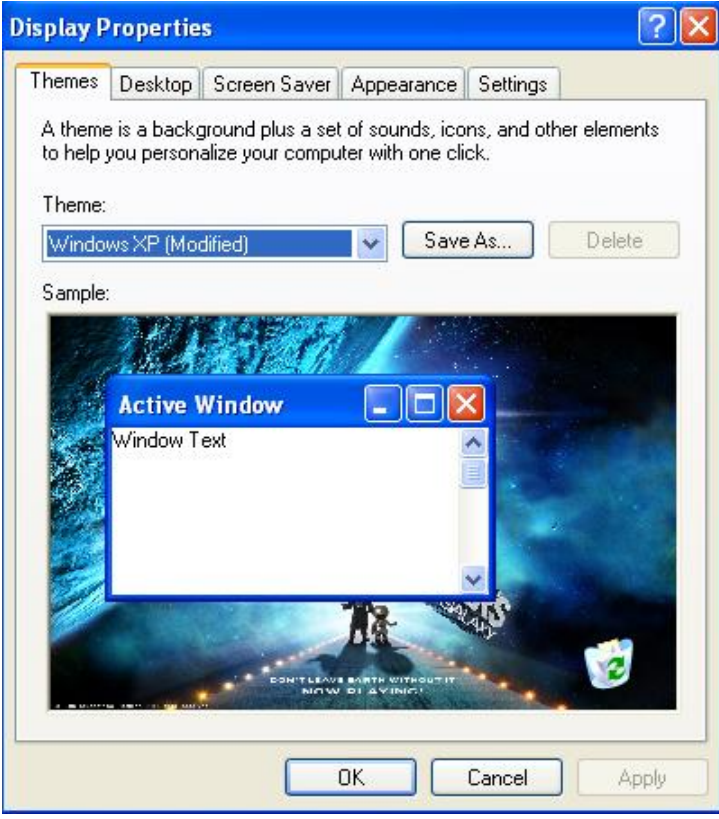

Слика 4. Прозор особине приказивања

Примери за вежбу:

*Пример 1*. – Променити позадинску слику на радној површини Напомена: Користити картицу **радна површина** (**Desktop**) у прозору **особина приказивања** (**Display properties**) (Слика 5.).

*Пример 2*. – Поставити чувар екрана у виду 3D Text у коме ће писати име и презиме полазника курса. Време појављивања чувара екрана је 15 мин. Напомена: Користити картицу **чувар екрана** (**Screensaver**) у прозору **особина приказивања** (**Display properties**) (Слика 6.).

- Картица **подешавања** (енг. **Settings**) **-** подешавање резолуције екрана, броја боја, фреквенце освежавања)
- Картица **радна површина** (енг. **Desktop**) – подешавање изгледа позадине: уметање слике, промена боје
- Картица **чувар екрана** (енг. **Screensaver**) - постављање чувара екрана
- Картица **изглед** (енг. **Appearance**) - дефинисање изгледа радне површине

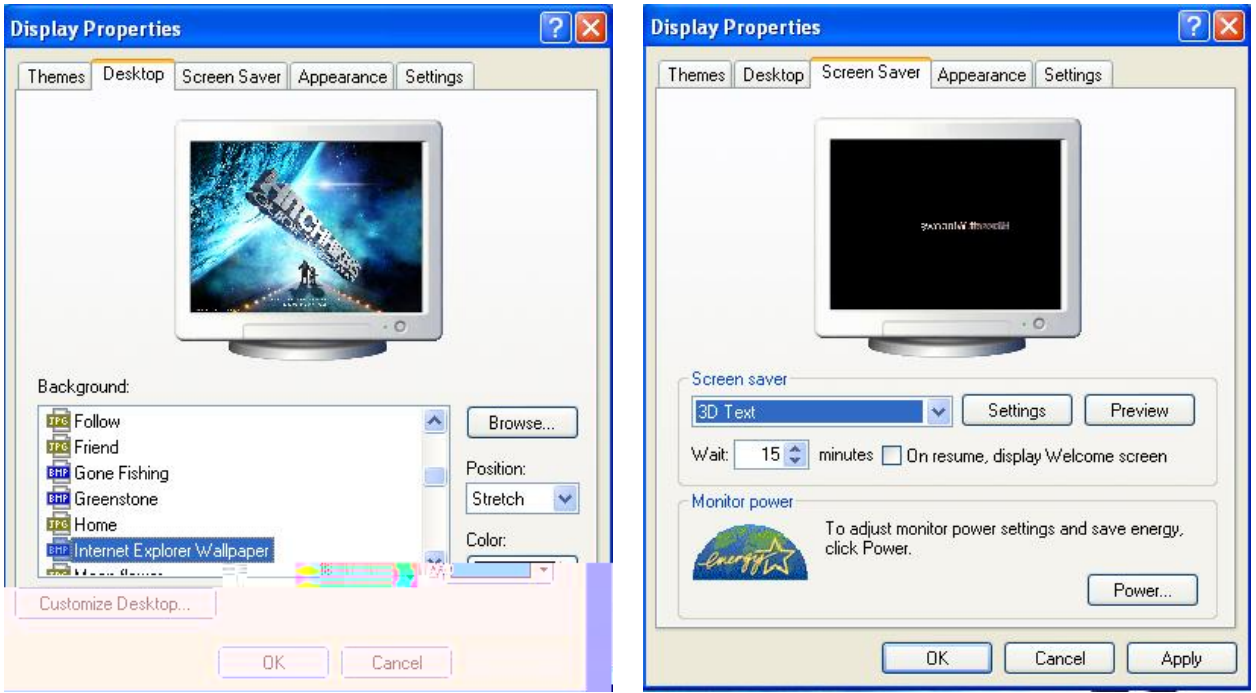

Слика 5. Подешавање позадине радне површине

Слика 6. Подешавање чувара екрана

### 2. **Paleta zadataka** (**Taskbar**)

Палета задатака је део оперативног система са које се могу покретати програми, пратити стање отворених програма, утврдити тачно време, .... Палета задатака је приказана на слици 8.

**1.1** start 
$$
\frac{1}{2}
$$
 **1.2 1.3 2.53** PM **3.53 4.0 5 6 8 9 1.3 1.4 1.4 1.5 1.6 1.7 1.8 1.9 1.9 1.9 1.9 1.9 1.9 1.9 1.9 1.9 1.9 1.9 1.9 1.9 1.9 1.9 1.9 1.9 1.9 1.9 1.9 1.9 1.9 1.9 1.9 1.9 1.9 1.9 1.9 1.9 1.9 1.9 1.9 1.9 1.9 1.9 1.9 1.9 1.9 1.9 1.9 1.9 1.9 1.9 1.9 1.9 1.9 1.9 1.9 1.9 1.9 1.9 1.9 1.9 1.9 1.9 1.9 1.9 1.9 1.9 1.9 1.9 1.9 1.9 1.9 1.9 1.9 1.9**

Слика 8. Палета задатака (Таскбар)

На палети задатака се налазе следећи елементи:

 **Стартни мени** (**Start menu**) **–** Покретање разних програма (Слика 9.). Мени се отвара кликом левог тастера миша на дугме **Start.**

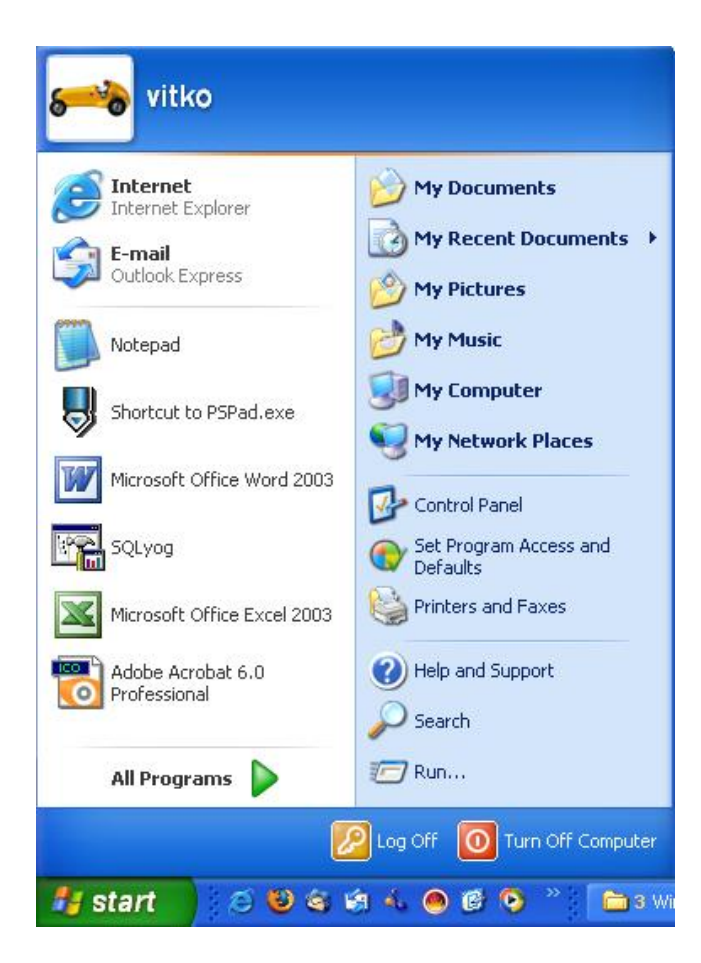

Слика 9. Приказ отвореног Start менија.

 **Палета брзог стартовања програма** (**Quick Lunch**) **–** Служи за брзо покретање програма. На њој се смештају иконе које представљају брз начин покретања програма. За разлику од икона на радној површини на које је потребно брзо кликнути левим тастером миша два пута за стартовање програма, на линији брзог стартовања је то потребно урадити једном. Палета брзог стартовања је приказана на слици 10.

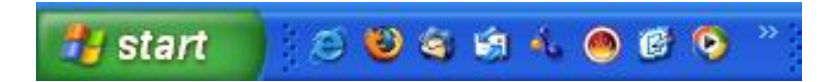

Слика 10. Палета брзог стартовања (Quick Lunch)

 **Палета отворених програма** (**Programs**) **–** На овом делу палате задатака могу се видети сви отворени прозори (стартовани програми). Ова палета је приказана на слици 11.

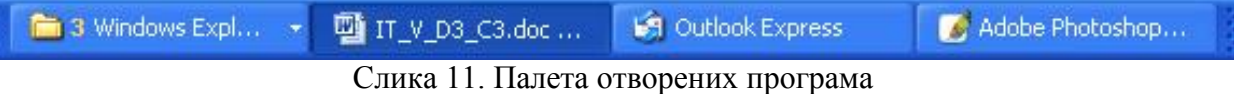

 Подручје обавештења (**Notificatio area**) **–** На овом делу палате задатака могу се видети апликације које су стартоване а раде у позадини.Такође се може видети и тачно време. Овај део палете је приказана на слици 12.

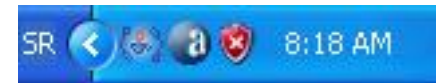

Слика 12. Подручје обавештења (**Notificatio area**)

Примери за вежбу:

*Пример 3* – Покренути програм *Notepad* из Start менија.

Напомена: Програм се покреће кликом на дугме **Start** , па онда одабиром менија **All Programs**, па одабиром менија **Accessories** и у оквиру менија **Accessories** одабиром ставке *Notepad*. Поступак је приказан на слици 13.

Напомена: У даљем тексту, када треба приступити некој ставки у менију ће се користити следећи исказ - **Start – All Programs – Accessories –** *Notepad*

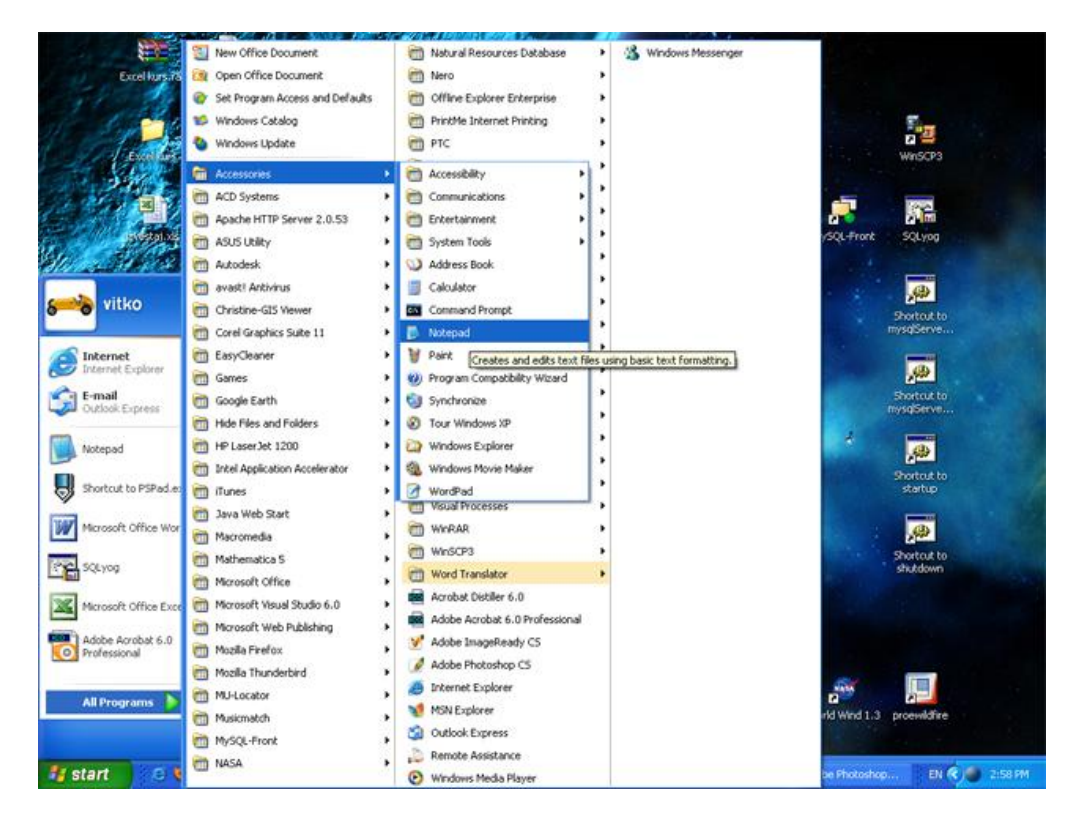

Слика 13. Покретање програма *Notepad*

На слици 14. је приказан изглед отвореног програма *Notepad* са карактеристичним елементима**.** 

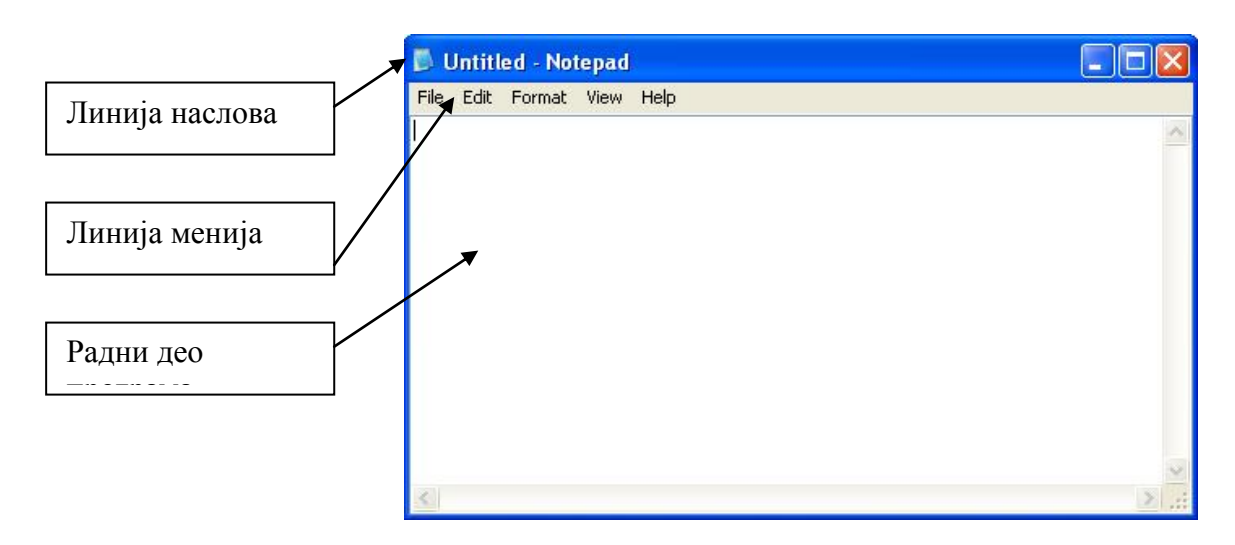

Слика 14. Отворен прозор програма *Notepad* са карактеристичним елементима.

На основу отвореног прозора програма *Notepad* могу се извући следећи закључци:

- 1. Општа карактеристика свих програма апликација које се покрећу у Windows оперативном систему јесте да поседују основна три елемента који су дефинисани на слици 11.:
	- *Линија наслова –* Линија у којој се налази наслов програма и уобичајено назив датотеке у којој се обично ради.
	- *Линија менија*  Линија у којој се налазе разни менији, а којег су типа зависи од програма. Обично сви програми имају меније **File, Edit , View, Format, Help**.
	- *Radni deo –* Део у коме се одвија рад у апликацији. У *Notepad-u* је то део у коме се нешто пише, у неком другом програму би то могла да буде површина за цртање, итд.
- 2. Општа карактеристика свих програма апликација које се покрећу у Windows оперативном систему јесте да у оквиру менија **File** поседују ставке за отварање нових датотека (*New*) снимање датотека на излазне уређаје (*Save, Save As*) као и ставке за учитавање датотека са улазних уређаја (*Open*). Обично се у овом менију налазе и ставке везане за сређивање стране (*Page Setup*), и ставка за штампање датотека (*Print*). Задња ставка у менију је обично *Exit* која представља излаз из програма – програм се гаси. Мени **File** је приказан на слици 15.

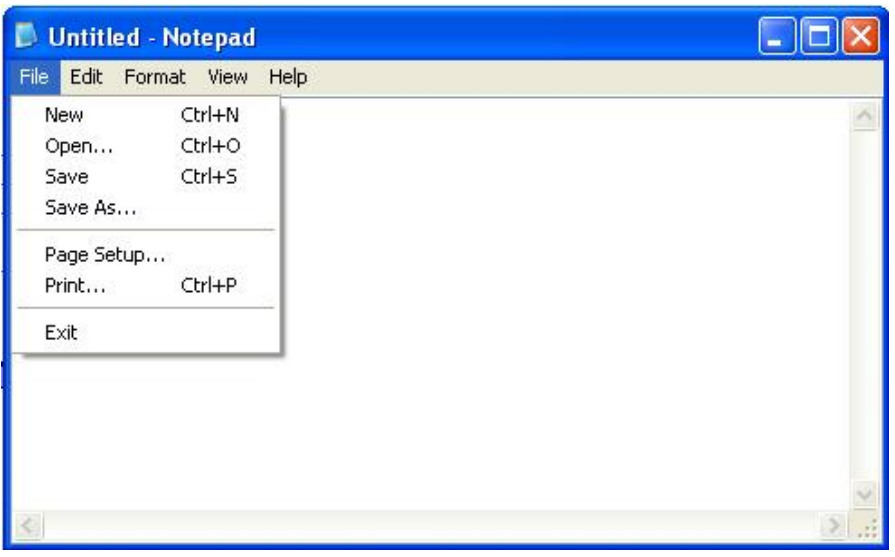

Слика 15. Приказ менија **File**

3. Сви прозори у Windows оперативном систему имају следећа својства: промена величине, померања по радној површини, минимизације прозора на палету задатака, максимизације прозора на радној површини. Елементи на прозору који омогућавају ове особине су приказани на слици 16.

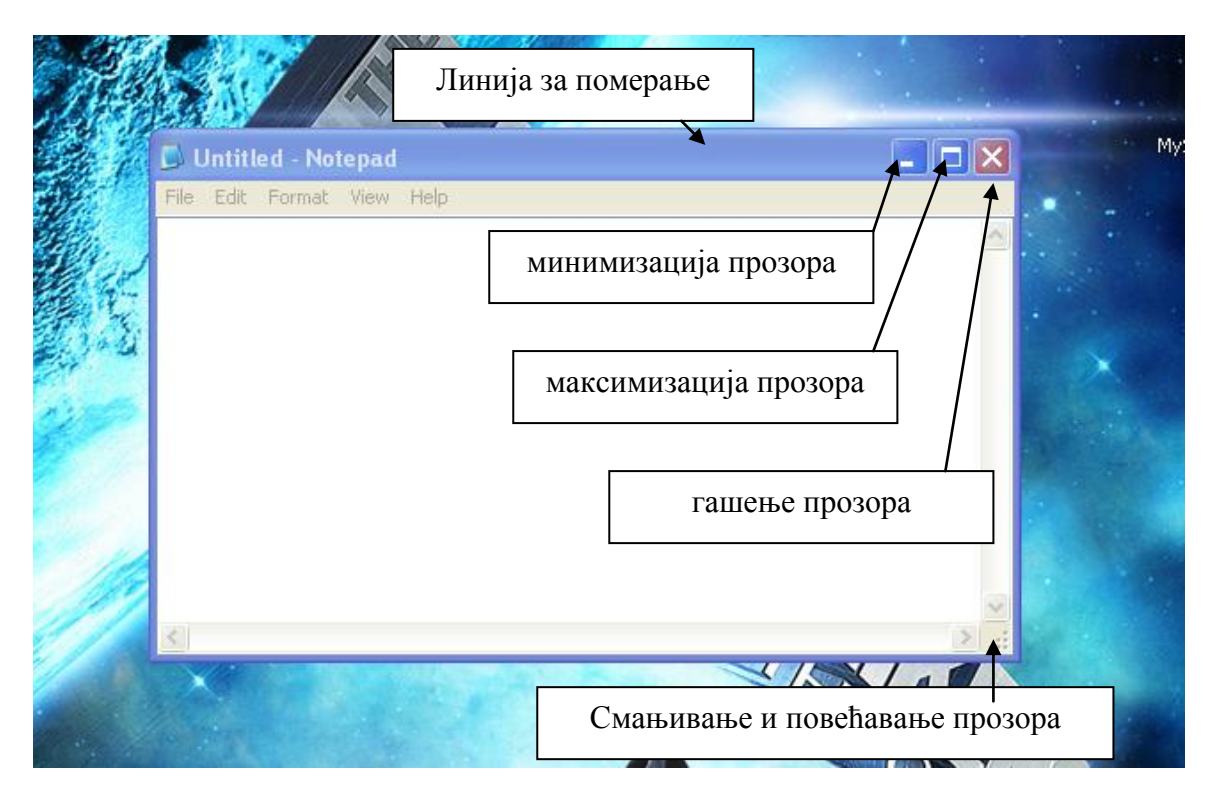

Слика 16. Елементи прозора за манипулацију прозором

*Пример 4 –* Извршити следеће радње са прозором *Notepad* : повећати прозор, смањити прозор, минимизирати прозор, позвати прозор са палете задатака, максимизирати прозор,угасити прозор, поново стартовати прозор *Notepad*.

### *Пример 5* – Покренути програм *Calculator* из Start менија.

Напомена: Програм се покреће кликом на дугме **Start** , па онда одабиром менија **All Programs**, па одабиром менија **Accessories** и у оквиру менија **Accessories** одабиром ставке *Calculator*. Поступак је приказан на слици 17.

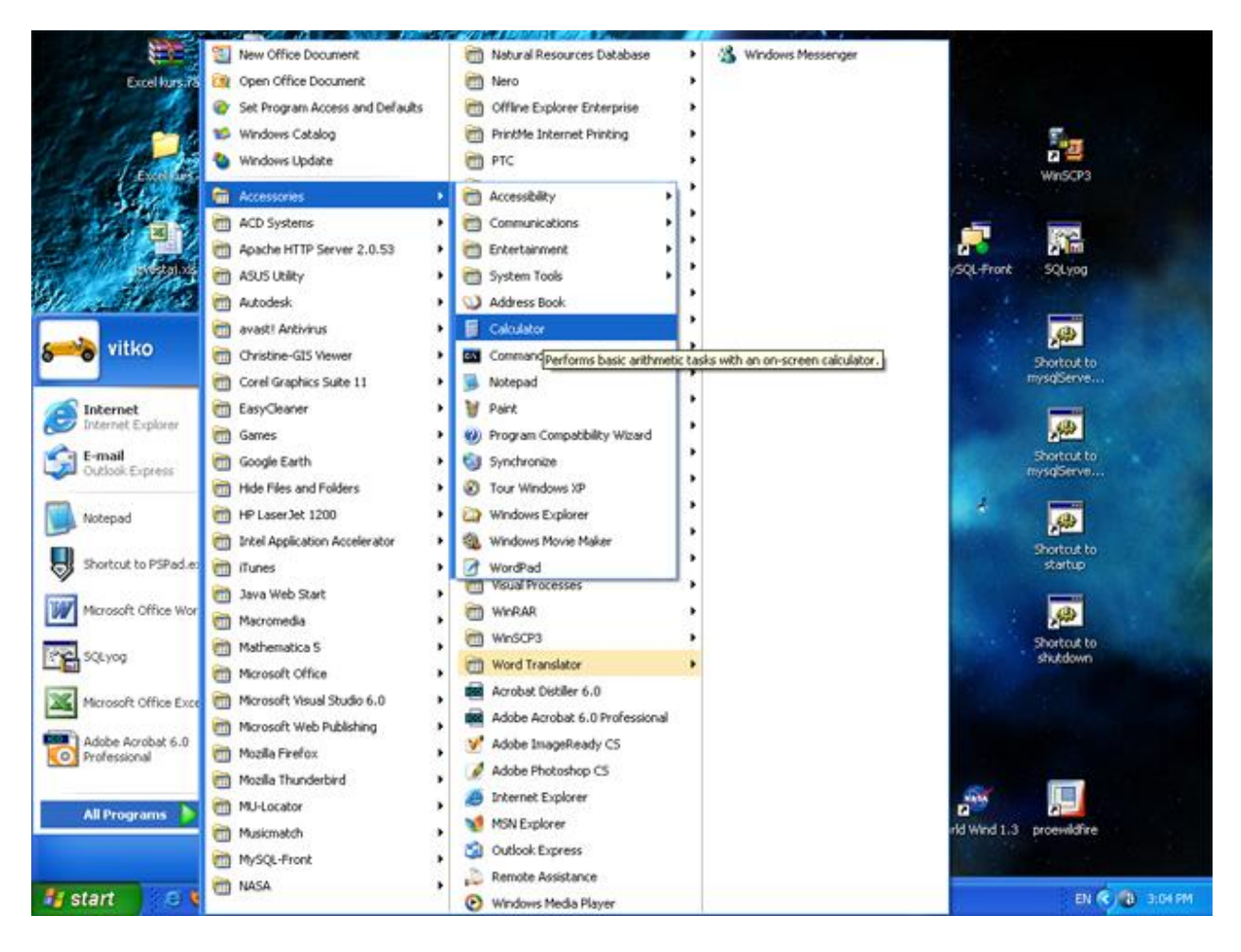

Слика 17. Покретање програма *Calculator*

Сада су отворена две прозора *Calculator и Notepad* . Активан прозор је прозор *Calculator* . Ако се погледа палета задатака, види се да је прозор *Calculator* утиснут на палети, док је прозор *Notepad* издигнут. Ово важи за све активне и неактивне прозоре. Овај случај је приказан на слици 18.

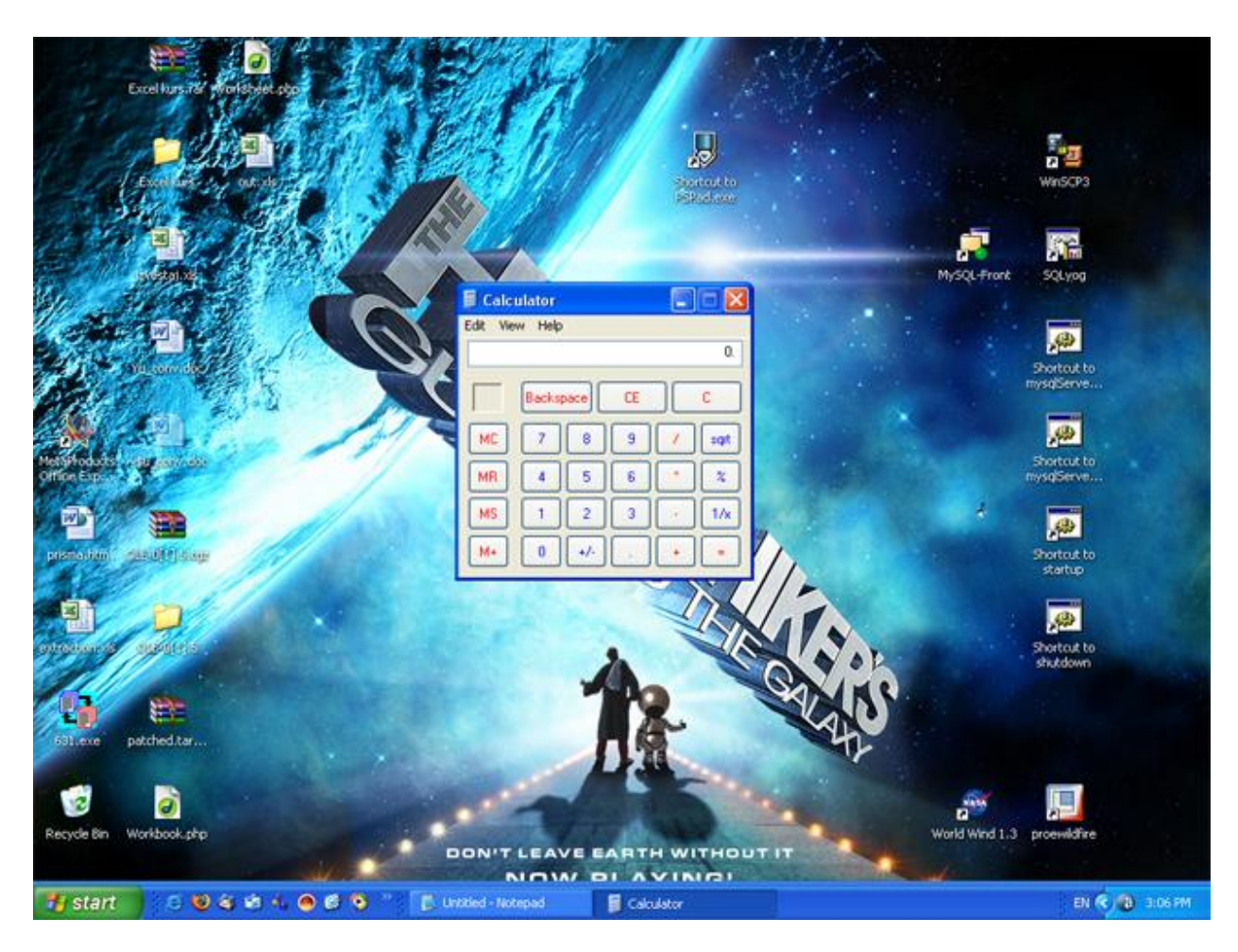

Слика 18. Отворен прозор *Calculator*

*Пример 6 –* Извршити следећа израчунавања у програму *Calculator* :

- $5 + 2$ ,
- $\bullet$  10/2.
- $\sqrt{9}$ .

*Пример 7* : Пребацити мод рада програма *Calculator* из мода *Standard* у *Scientific* (**View –** *Scientific*). Извршити следећа израчунавања:

- $\bullet$  $5^3,$
- $\bullet$  $\sin 60^\circ$ ,
- $\bullet$  10!.

*Пример 8* : Извршити промену активних прозора са прозора *Calculator* на прозор *Notepad* коришћењем:

- палете задатака,
- тастерима **ALT + TAB**.

У оквиру Windows оперативног система већина задатака се могу извршити коришћењем миша, међутим, у неким случајевима тастатура се може користити за исте те задатке. Примери пречица са тастатуре:

**CONTROL + ESCAPE –** покретање **START** менија ,

- **ALT + TAB –** прелаз из једног отвореног прозора у други отворен прозор
- **ALT + F4 –** затварање отвореног прозора,
- **WINDOWS TASTER + D –** позивање радне површине,
- **WINDOWS TASTER +F –** позивање прозора за претрагу датотека и фасцикла,
- **WINDOWS TASTER + L –** промена активног корисника,
- **CONTROL + O –** отварање датотека,
- **CONTROL + N –** креирање нове датотеке,
- **CONTROL + S –** снимање датотеке,
- **CONTROL + P –** штампање датотеке,

Једна од битнијих апликација која се може покренути јесте **мој рачунар** (**My Computer**). Стартовањем програма отвара се прозор у коме се може видети шта све постоји од улазно – излазних уређаја на рачунару (**Start – My Computer**). Приказ отвореног прозора **My Computer** је дат на слици 19.

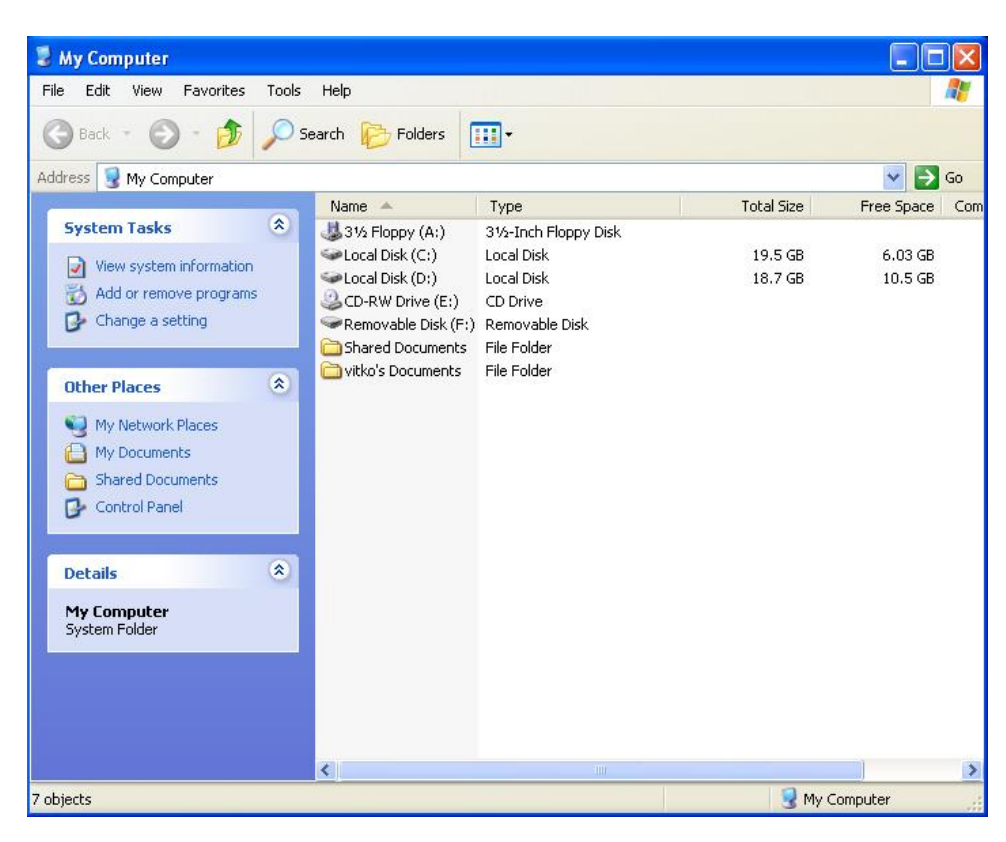

Слика 19. Приказ прозора My Computer

Такође, једна од битнијих апликација која се може покренути јесте **Пано контроле**  (**Control Panel**).Програм се покреће одабиром **Start – Control Panel.** Стартовањем програма отвара се прозор у коме се могу покренути разни програми којима можемо управљати разним елементима Windows-a. Приказ отвореног прозора **Control Panel** је дат на слици 20.

| Edit View Favorites<br>Tools<br>Help<br>File<br>Search <b>Folders</b><br><b>ITTL:</b><br>Back -<br>$\omega$<br>Address <b>D</b> Control Panel<br>$\vee$ $\rightarrow$ Go<br>$\circledast$<br><b>Control Panel</b><br><b>Pick a category</b><br>Switch to Classic View<br><b>Appearance and Themes</b><br><b>Printers and Other Hardware</b><br>$\hat{\mathbf{x}}$<br><b>See Also</b><br>Windows Update<br><b>User Accounts</b><br><b>Network and Internet Connections</b><br>Help and Support<br>$\odot$<br>C. Other Control Panel<br>Options<br><b>Add or Remove Programs</b><br>Date, Time, Language, and Regional Options<br><b>Sounds, Speech, and Audio Devices</b><br><b>Accessibility Options</b> | Control Panel |  |
|----------------------------------------------------------------------------------------------------|---------------|--|
|                                                                                                    |               |  |
|                                                                                                    |               |  |
|                                                                                                    |               |  |
|                                                                                                    |               |  |
|                                                                                                    |               |  |
|                                                                                                    |               |  |
|                                                                                                    |               |  |
|                                                                                                    |               |  |
| <b>Performance and Maintenance</b><br><b>Security Center</b>                                                                                                    |               |  |
| My Computer                                                                                                    |               |  |

Слика 20. Отворен прозор **Control Panel**

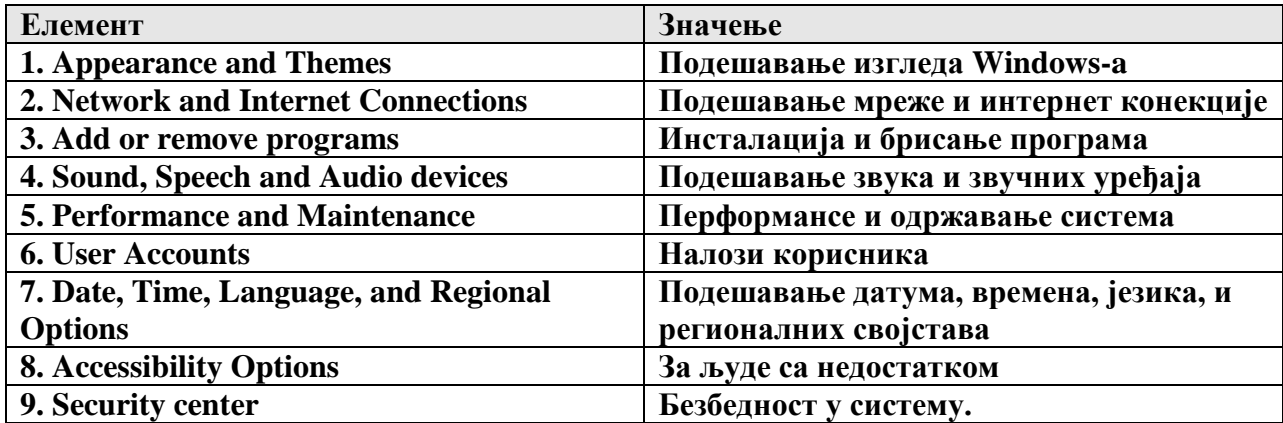

## *Датотеке и фасцикле*

Датотека представља уређен скуп података у неком облику који има одређено значење. Датотеке могу бити: текстуалне, бинарне, извршне. Пример датотеке би могла бити нека табела у којој су смештени подаци о врстама наоружања наше војске. Датотеке се смештају на излазне уређаје (хард диск, флопи диск, цд диск). Све датотеке се састоје од свог имена и свог типа. Име датотека нас асоцира на оно шта дата датотека садржи а тип нам показује које је врсте датотека (текстуална, извршна, ...). Неколико примера датотека:

- o start.**еxе** Извршна датотека,
- o objava.**txt** Текстуална датотека,
- $\circ$  pismo.**doc** "Word" документ,
- $\circ$  racun.xls "Excel" документ,
- o crtez.cdr "Corel Draw" датотека
- o slika.**gif** Графичка датотека

Када се задаје име датотеке не смеју се користити симболи: ?, :, ;, /, (, ),. Ако се случајно употреби неки симбол који је забрањен од стране оперативног система, добија се порука да се такво име не може дати датотеци и оперативни систем захтева да се то име усагласи са правилом за задавање имена.

#### *Напомена:*

У именима датотека не би требало користити наша слова: Ш,Ђ,Ч,Ћ,Ж. Такође, за имена датотека не би требало користити ћирилицу. Да не би дошло до нежељених ситуација најбоље је користити енглески алфабет за имена датотека..

# *Фолдери (директоријуми, именици,фасцикле)*

У оквиру Windows оперативног система све датотеке се групишу у фолдере. Груписање се врши или аутоматски путем програма који контролише датотеке или мануелно ако корисник сам распоређује датотеке. Аналогија са фолдерима и датотекама у животу је систем фасцикла. Ако претпоставимо да су датотеке документа а да су фолдери фасцикле онда сваки документ стоји у својој фасцикли, односно свака датотека у свом фолдеру. Као што се зна да се фасцикле стављају у фиоке а фиоке се налазе обично у орману, тако се и у оперативном систему фолдери могу стављати у друге фолдере, а сви они се могу поставити у један орман односно *рут* (енг. **Root**)(у наставку базни) фолдер. Базни фолдер је основни фолдер у коме су смештени сви фолдери и датотеке. Базни фолдер је обично А: , C:, D: (ознаке базних фолдера се пишу енглеским алфабетом A:, C:, D:), итд.., односно представља хард диск, флопи диск, ... На следећем дијаграму је приказан систем фолдера и датотека.

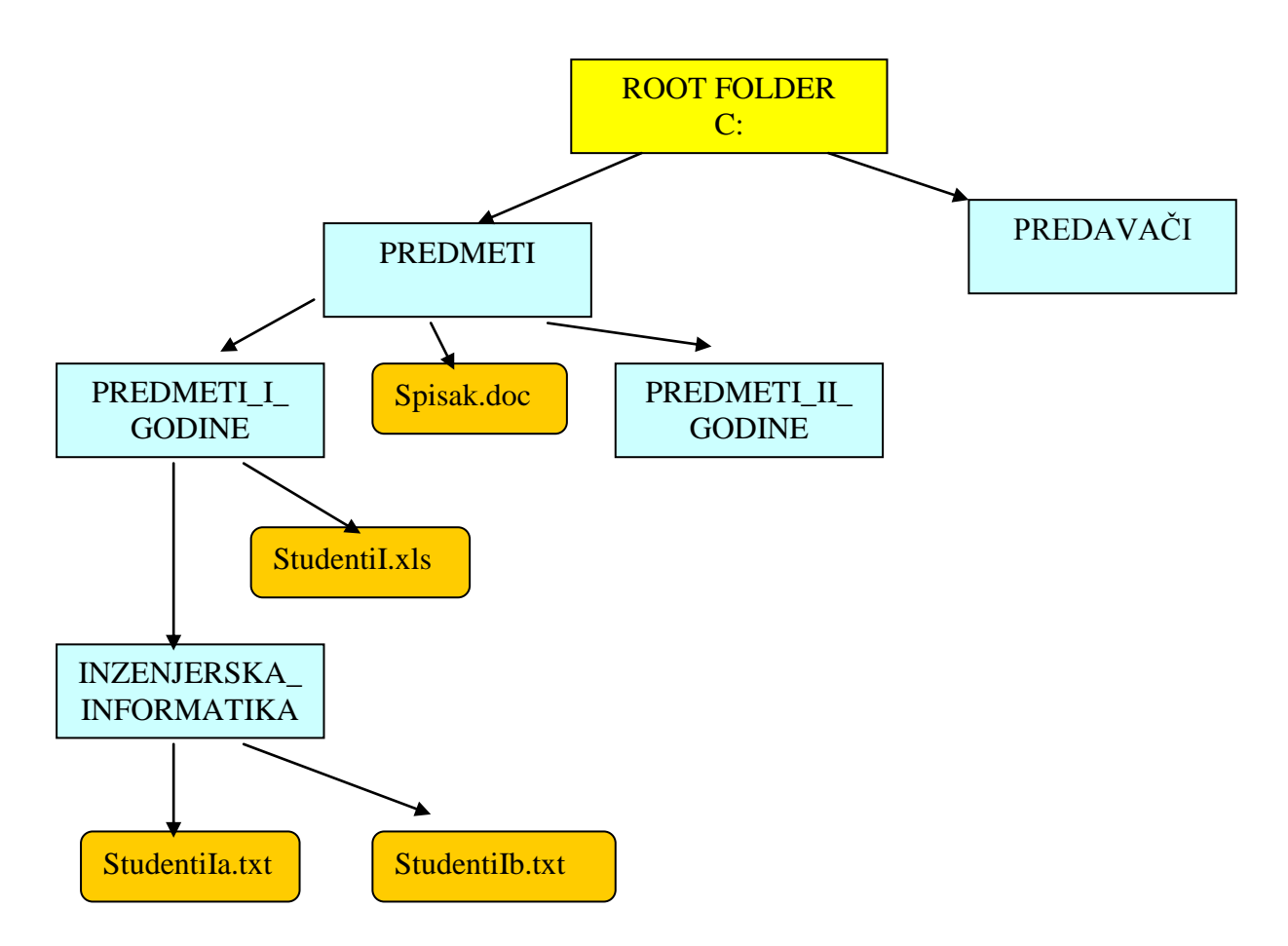

На основу овог дијаграма може се видети да се нпр. датотека *StudentiIa.txt* налази на *хард диску C*:, у фасцикли *Inzenjerska\_Informatika*, који се пак налази у фасцикли *Predmeti\_prve\_godine*, а који се налази у фасцикли *Predmeti*. Windows оперативни систем пут до ове датотеке дефинише на следећи начин:

## C:\Predmeti\Predmeti\_Prve\_Godine\Inzenjerska\_Informatika\StudentiIa.txt

Препорука стоји да не треба користити празна места у називима фасцикла и датотека, иако то Windows дозвољава, као и да не треба користити наша слова сем ако Windows није регионално постављен на наше подручје, па и онда то може довести до проблема везаних за неке апликације. У претходном примеру уместо празних места употребљена је доња црта.

Врло битна ствар када се говори о датотекама је **File Alocation Table**. То је табела на I/O уређају (хард диск, флопy диск,...) која говори оперативном систему где се која датотека односно фолдер налази на диску. Различити оперативни системи раде са различитим типовима Фат-а а неки су: **FAT32,NTFS (New Technology File System)**, .... За манипулацију фасциклама и датотекама у Windows оперативном систему се користи апликација која се назива *Windows Еxplorer.*

# *Windows Еexplorer*

*Windows explorer* се покреће на следећи начин: **Start – All Programs – Accessories –** *Windows Explorer*.

Основни изглед прозора *Windows explorer* са карактеристичним елементима је приказан на слици 1.

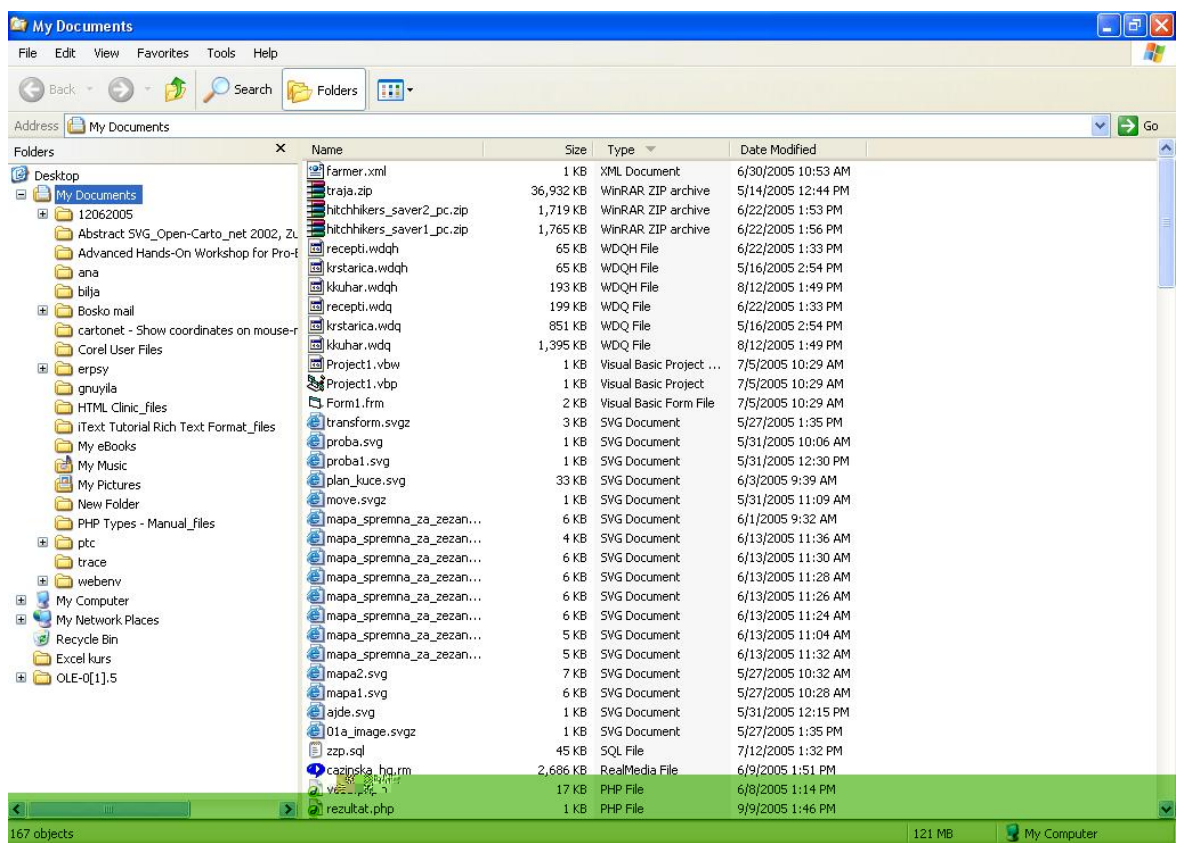

Слика 1. Основни изглед прозора *Windows explorer* Основни елементи прозора *Windows explorer*

1. Статусна линија (**Statys bar)**, - тренутни статус

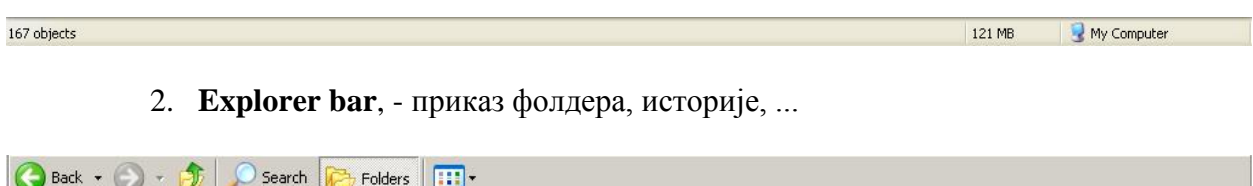

На овој палети се налазе командна дугма (**Command buttons**) која омогућавају одређене акције у прозору. Карактеристична дугмад су **Search** и **Folders.** Прво дугме отвара пано за претрагу датотека и фасцикла, што је и приказано на слици 2.

| <b>儡 My Documents</b>                                                                                                    |                                                                                                    |                                                                                                    |                                                                                                    |                                                                                                    | $\Box$<br>a.                    |
|----------------------------------------------------------------------------------------------------|----------------------------------------------------------------------------------------------------|----------------------------------------------------------------------------------------------------|----------------------------------------------------------------------------------------------------|----------------------------------------------------------------------------------------------------|---------------------------------|
| <b>Tools</b><br>Favorites<br>File<br>Edit<br>View                                                                                                    | Help                                                                                                    |                                                                                                    |                                                                                                    |                                                                                                    |                                 |
| ங்<br>Back -                                                                                                    | Folders<br>m<br>Search                                                                                                    |                                                                                                    |                                                                                                    |                                                                                                    |                                 |
| Address <b>A</b> My Documents                                                                                                    |                                                                                                    |                                                                                                    |                                                                                                    |                                                                                                    | $\mapsto$<br>$\checkmark$<br>Go |
| $\times$<br>Name                                                                                                    |                                                                                                    | Size                                                                                                    | Type $\mathbb{V}$                                                                                                    | Date Modified                                                                                                    |                                 |
| Search Companion<br>What do you want to search<br>for?<br>Pictures, music, or video<br>Documents (word<br>prossing, spreadsheet,<br>$et$ .<br>All files and folders<br>Computers or people<br>(b) Information in Help and<br>Support Center<br>You may also want to<br>Search the Internet<br>change preferences<br>2 Learn more about Search<br>Companion | of Farmer.xml<br>traja.zip<br>hitchhikers saver2 pc.zip<br>hitchhikers_saver1_pc.zip<br>图 recepti.wdqh<br>krstarica.wdgh<br>kkuhar.wdgh<br>国 recepti.wdg<br>krstarica.wdg<br>kkuhar.wdg<br>Project1.vbw<br>Project1.vbp<br>Form1.frm<br>e transform.svgz<br>elproba.svg<br>e proba1.svq<br>e plan kuce.svq<br>move.svgz<br>mapa_spremna_za_zezan<br>mapa_spremna_za_zezan<br>mapa_spremna_za_zezan<br>mapa_spremna_za_zezan<br>c mapa_spremna_za_zezan<br>mapa_spremna_za_zezan<br>e mapa_spremna_za_zezan<br>mapa_spremna_za_zezan<br>mapa2.svg<br><sup>e</sup> mapa1.svq<br>ajde.svg<br>01a_image.svgz | 1 K B<br>36,932 KB<br>1,719 KB<br>1,765 KB<br>65 KB<br>65 KB<br>193 KB<br>199 KB<br>851 KB<br>1,395 KB<br>1 KB<br>1 KB<br>2 KB<br>3 <sub>KB</sub><br>1 KB<br>1 K B<br>33 KB<br>1 KB<br>6 KB<br>4KB<br>6KB<br>6KB<br>6 KB<br>6 KB<br>5 KB<br>5 <sub>KB</sub><br>7 KB<br>6KB<br>1 K B | XML Document<br>WinRAR ZIP archive<br>WinRAR ZIP archive<br>WinRAR ZIP archive<br>WDOH File<br>WDOH File<br>WDOH File<br>WDQ File<br>WDQ File<br>WDQ File<br>Visual Basic Project<br>Visual Basic Project<br>Visual Basic Form File<br>SVG Document<br>SVG Document<br>SVG Document<br>SVG Document<br>SVG Document<br>SVG Document<br>SVG Document<br>SVG Document<br>SVG Document<br>SVG Document<br>SVG Document<br>SVG Document<br>SVG Document<br>SVG Document<br>SVG Document<br>SVG Document<br>1 KB SVG Document | 6/30/2005 10:53 AM<br>5/14/2005 12:44 PM<br>6/22/2005 1:53 PM<br>6/22/2005 1:56 PM<br>6/22/2005 1:33 PM<br>5/16/2005 2:54 PM<br>8/12/2005 1:49 PM<br>6/22/2005 1:33 PM<br>5/16/2005 2:54 PM<br>8/12/2005 1:49 PM<br>7/5/2005 10:29 AM<br>7/5/2005 10:29 AM<br>7/5/2005 10:29 AM<br>5/27/2005 1:35 PM<br>5/31/2005 10:06 AM<br>5/31/2005 12:30 PM<br>6/3/2005 9:39 AM<br>5/31/2005 11:09 AM<br>6/1/2005 9:32 AM<br>6/13/2005 11:36 AM<br>6/13/2005 11:30 AM<br>6/13/2005 11:28 AM<br>6/13/2005 11:26 AM<br>6/13/2005 11:24 AM<br>6/13/2005 11:04 AM<br>6/13/2005 11:32 AM<br>5/27/2005 10:32 AM<br>5/27/2005 10:28 AM<br>5/31/2005 12:15 PM |                                 |
|                                                                                                    |                                                                                                    |                                                                                                    |                                                                                                    |                                                                                                    |                                 |

Слика 2. Активирање **Search** паноа

Друго дугме (**Folders**) отвара пано за листу фасцикла, што је и приказано на слици 3.

| <b>Ref</b> My Documents                            |                           |             |                             |                             |        |             | a.                               | $\mathbb{R}$ $\mathbb{R}$ |
|----------------------------------------------------|---------------------------|-------------|-----------------------------|-----------------------------|--------|-------------|----------------------------------|---------------------------|
| Edit<br>View<br>Favorites<br>Tools<br>File<br>Help |                           |             |                             |                             |        |             |                                  | Æ                         |
| Back -<br>Search                                   | 丽<br>Folders              |             |                             |                             |        |             |                                  |                           |
| My Documents<br>Address                            |                           |             |                             |                             |        |             | $\Rightarrow$ Go<br>$\checkmark$ |                           |
| Folders                                            | $\times$<br>Name          |             | Size press                  | Date Modifier <sup>16</sup> |        |             |                                  |                           |
| esktop                                             | <sup>2</sup> farmer.xml   |             | 1 KB XML Document           | 6/30/2005 10:53 AM          |        |             |                                  | $\circ$<br>Θf             |
| My Documents                                       | Etraja.zip                | 36.932 KB   | WinRAR ZIP archive          | 5/14/2005 12:44 PM          |        |             |                                  |                           |
| □ 12062005                                         | hitchhikers_saver2_pc.zip | 1.719 KB    | WinRAR ZIP archive          | 6/22/2005 1:53 PM           |        |             |                                  |                           |
| Abstract SVC Open-Carto net 2002, 2u               | hitchhikers saver1 pc.zip | 1.765 KB    | WinRAR ZIP archive          | 6/22/2005 1:56 PM           |        |             |                                  |                           |
| Advance Hands-On Workshop for Pro-E                | recepti.wdgh              | 65 KB       | WDOH File                   | 6/22/2005 1:33 PM           |        |             |                                  |                           |
| ana                                                | krstarica.wdgh            | 65 KB       | WDOH File                   | 5/16/2005 2:54 PM           |        |             |                                  |                           |
| a bija                                             | kkuhar.wdgh               | 193 KB      | WDQH File                   | 8/12/2005 1:49 PM           |        |             |                                  |                           |
| Bosko mail                                         | recepti.wdg               | 199 KB      | WDQ File                    | 6/22/2005 1:33 PM           |        |             |                                  |                           |
| cartonet - Show coordinates on mouse-r             | krstarica.wdq             | 851 KB      | WDO File                    | 5/16/2005 2:54 PM           |        |             |                                  |                           |
| Corel User Files                                   | to kkuhar, wdo            |             | 1,395 KB WDQ File           | 8/12/2005 1:49 PM           |        |             |                                  |                           |
| a erpsy                                            | Project1.vbw              | $1$ KB      | Visual Basic Project        | 7/5/2005 10:29 AM           |        |             |                                  |                           |
| anuyila                                            | Si Project1.vbp           | 1 KB        | <b>Visual Basic Project</b> | 7/5/2005 10:29 AM           |        |             |                                  |                           |
| HTML Clinic files                                  | EL Form1.frm              | $2$ KB      | Visual Basic Form File      | 7/5/2005 10:29 AM           |        |             |                                  |                           |
| iText Tutorial Rich Text Format files              | eltransform.svgz          | 3 KB        | SVG Document                | 5/27/2005 1:35 PM           |        |             |                                  |                           |
| My eBooks                                          | alproba.svg               | 1 K B       | <b>SVG Document</b>         | 5/31/2005 10:06 AM          |        |             |                                  |                           |
| <b>RE</b> My Music                                 | eloroba1.svg              | $1$ KB      | <b>SVG Document</b>         | 5/31/2005 12:30 PM          |        |             |                                  |                           |
| My Pictures                                        | e plan kuce.svg           | 33 KB       | <b>SVG Document</b>         | 6/3/2005 9:39 AM            |        |             |                                  |                           |
| New Folder                                         | move.svgz                 | 1 K B       | <b>SVG Document</b>         | 5/31/2005 11:09 AM          |        |             |                                  |                           |
| PHP Types - Manual files                           | mapa_spremna_za_zezan     | 6 KB        | <b>SVG Document</b>         | 6/1/2005 9:32 AM            |        |             |                                  |                           |
| <b>C</b> ptc                                       | mapa spremna za zezan     |             | 4 KB SVG Document           | 6/13/2005 11:36 AM          |        |             |                                  |                           |
| co trace                                           | mapa spremna za zezan     | 6KB         | SVG Document                | 6/13/2005 11:30 AM          |        |             |                                  |                           |
| webeny                                             | mapa_spremna_za_zezan     | 6 KB        | <b>SVG Document</b>         | 6/13/2005 11:28 AM          |        |             |                                  | 田                         |
| My Computer                                        | e mapa spremna za zezan   | 6KB         | <b>SVG Document</b>         | 6/13/2005 11:26 AM          |        |             |                                  | 闻                         |
| My Network Places                                  | mapa_spremna_za_zezan     | 6 KB        | SVG Document:               | 6/13/2005 11:24 AM          |        |             |                                  |                           |
| Recycle Bin                                        | mapa_spremna_za_zezan     | 5KB         | <b>SVG Document</b>         | 6/13/2005 11:04 AM          |        |             |                                  |                           |
| Excel kurs                                         | mapa_spremna_za_zezan     | 5 KB        | <b>SVG Document</b>         | 6/13/2005 11:32 AM          |        |             |                                  | 田子                        |
| $00E-0[1]$ .5                                      | mapa2.svq                 | <b>7 KB</b> | <b>SVG Document</b>         | 5/27/2005 10:32 AM          |        |             |                                  |                           |
|                                                    | <b>B</b> mapa1.svg        | 6 KB        | <b>SVG Document</b>         | 5/27/2005 10:28 AM          |        |             |                                  |                           |
|                                                    | elaide.svg                | $1$ KB      | SVG Document                | 5/31/2005 12:15 PM          |        |             |                                  |                           |
|                                                    | @01a image.svgz           | $1$ KR.     | SVG Document                | 5/27/2005 1:35 PM           |        |             |                                  |                           |
|                                                    | $22p$ .sql                | 45 KB       | SQL File                    | 7/12/2005 1:32 PM           |        |             |                                  |                           |
|                                                    | cazinska_hq.rm            | 2,686 KB    | RealMedia File              | 6/9/2005 1:51 PM            |        |             |                                  |                           |
|                                                    | a veza.php                |             | 17 KB PHP File              | 6/8/2005 1:14 PM            |        |             |                                  | K.                        |
|                                                    | > a rezultat.php          |             | 1 KB PHP File               | 9/9/2005 1:46 PM            |        |             |                                  | 167 o                     |
| jects.                                             |                           |             |                             |                             | 121 MB | My Computer |                                  |                           |

Слика 3. Активирање **Folders** паноа

3. **Address bar**. – приказ тренутне локације

 $\Box$   $\rightarrow$  Go

### 4. **Menu Line** – File, Edit, View, Favorites, Tools

File Edit View Favorites Tools Help

Приказивање свих палета се контролише из менија *View.*

*Пример 9* : Пробати искључивање и укључивање **Address bar** (**View – Toolbars – Address bar**).

*Пример 10* : Пробати искључивање и укључивање **Status bar** (**View –Status bar**).

Основна намена програма *Windows explorer* јесте манипулација фасциклама и датотекама. Преглед фасцикла се врши у левом прозору *Windows explorer* , а манипулација фасциклама и датотекама у десном прозору *Windows explorer* . Манипулација фасциклама се може вршити и у левом прозору.

Постоје неколико основних операција које се могу урадити у *Windows explorer—u* а то су:

### o **Креирање фасцикле:**

Фасцикла се креира преко Менија **File – New -** *Folder*, или десни клик мишем на десној страни прозора на празном белом месту, па се из менија одабере **New –** *Folder***.**

*Пример 11* : Креира се фасцикла на локацији d:\. Фасцикла се назива **prisma**. Упутство:

На левом делу прозора у паноу **Folders** одабрати фасциклу d:\ левим кликом миша. На десној страни прозора сада постоји листа фасцикла и фолдера који се налазе у фасцикли d:\. На десној страни кликнути десним тастером миша на празан део паноа (бели део). Из менија који се појавио одабрати **New –** *Folder***.** Након одабира ове опције на десној страни се појављује нова фасцикла којој се одмах може променити име. Уместо поплављеног текста унесите име **prisma.** 

*Пример 12* : Креира се скуп фасцикли на локацији d:\. Резултат је:

### **d:\prisma\kurs\informacione\_tehnologije\dan3\prvi. d:\prisma\kurs\informacione\_tehnologije\dan3\drugi.**

**Напомена**: За креирање фасцикли користити опције преко менија и преко десног клика миша.

#### o **Промена имена фасцикле:**

Мењање имена фасцикле се врши селектовањем фасцикле па активирањем опције *Rename* из **File** менија или десним кликом на дату фасциклу па опција *Rename*.

*Пример 13* : Променити име фасцикле **d:\prisma\kurs\informacione\_tehnologije\dan3\prvi.**  на:

 $\mathcal{L}$ 

**d:\prisma\kurs\informacione\_tehnologije\dan3\first.**  преко менија **File**.

*Пример 14* : Променити име фасцикле **d:\prisma\kurs\informacione\_tehnologije\dan3\first.**  на:

**d:\prisma\kurs\informacione\_tehnologije\dan3\prvi.** 

преко десног клика миша.

### o **Брисање фасцикле:**

Брисање фасцикле се врши селектовањем фасцикле па активирањем опције *Delete* из **File** менија или десним кликом на дату фасциклу па опција *Delete*.

*Пример 15* : Креира се фасцикла на локацији d:\. Фасцикла се назива **proba\_brisanje**. Oбрисати дату фасциклу преко менија **File** и преко десног клика мишем.

### o **Копирање фасцикле**:

Копирање фасцикле се врши селектовањем фасцикле па активирањем:

- Oпције *Copy* из **Edit** менија, па на одредишном месту *Paste* из **Edit** менија,
- Десним кликом на дату фасциклу па опција *Copy* из отвореног менија а на одредишном месту треба кликнути десним тастером миша на одредишну фасциклу и одабрати опцију *Paste* из отвореног менија*,*
- Преко тастатуре комбинацијом тастера **CONTROL+C** за *Copy* и **CONTROL + V** за *Paste*,
- Комбинацијом миша и тастатуре и превлачењем фасцикле (**CONTROL + LEVI TASTER**).

### *Пример 15* : Копирати фасциклу

**d:\prisma\kurs\informacione\_tehnologije\dan3\prvi.** 

у:

**d:\prisma\kurs\informacione\_tehnologije\dan3\drugi.**  преко менија **Edit**.

Резултат би требао да буде: **d:\prisma\kurs\informacione\_tehnologije\dan3\drugi\prvi.**  *Пример 16* : Oбрисати фасциклу **:d\prisma\kurs\informacione\_tehnologije\dan3\drugi\prvi**

*Пример 17* : Поновити примере 15 и 16 за остале начине копирања ( тастатура, миш, комбинација миша и тастатуре)

### o **Померање фасцикле**:

Померање фасцикле се врши селектовањем фасцикле па активирањем:

- Oпције *Cut* из **Edit** менија, па на одредишном месту *Paste* из **Edit** менија,
- Десним кликом на дату фасциклу па опција *Cut* из отвореног менија а на одредишном месту треба кликнути десним тастером миша на одредишну фасциклу и одабрати опцију *Paste* из отвореног менија*,*
- Преко тастатуре комбинацијом тастера **CONTROL+X** за *Cut* и **CONTROL + V** за *Paste*,
- Мишем превлачење фасцикле (**LEVI TASTER**).

*Пример 18* : Преместити фасциклу

**d:\prisma\kurs\informacione\_tehnologije\dan3\prvi.** 

у:

**d:\prisma\kurs\informacione\_tehnologije\dan3\drugi.** 

преко менија **Edit**.

Резултат би требао да буде: **d:\prisma\kurs\informacione\_tehnologije\dan3\drugi\prvi,** а у фасцикли **d:\prisma\kurs\informacione\_tehnologije\dan3** не би смела да се налази фасцикла **prvi**.

*Пример 18* : Преместити фасциклу

**d:\prisma\kurs\informacione\_tehnologije\dan3\drugi\prvi**

у:

**d:\prisma\kurs\informacione\_tehnologije\dan3**

преко десног клика миша.

Резултат би требао да буде: **d:\prisma\kurs\informacione\_tehnologije\dan3\prvi,** а у фасцикли **d:\prisma\kurs\informacione\_tehnologije\dan3\drugi** не би смела да се налази фасцикла **prvi**.

**Напомена:** Копирање, премештање, брисање датотека се врши на исти начин који важи и за фасцикле.

**Напомена -Važi za sve primere:** Ако на хард диску не постоји базни фолдер d: онда користити базни фолдер c:

У десном прозору *Windows Explorera* се налази листа датотека и фасцикла. Начин приказа дате листе се може контролисати преко менија **View**. Опције које се могу јавити за приказ су:

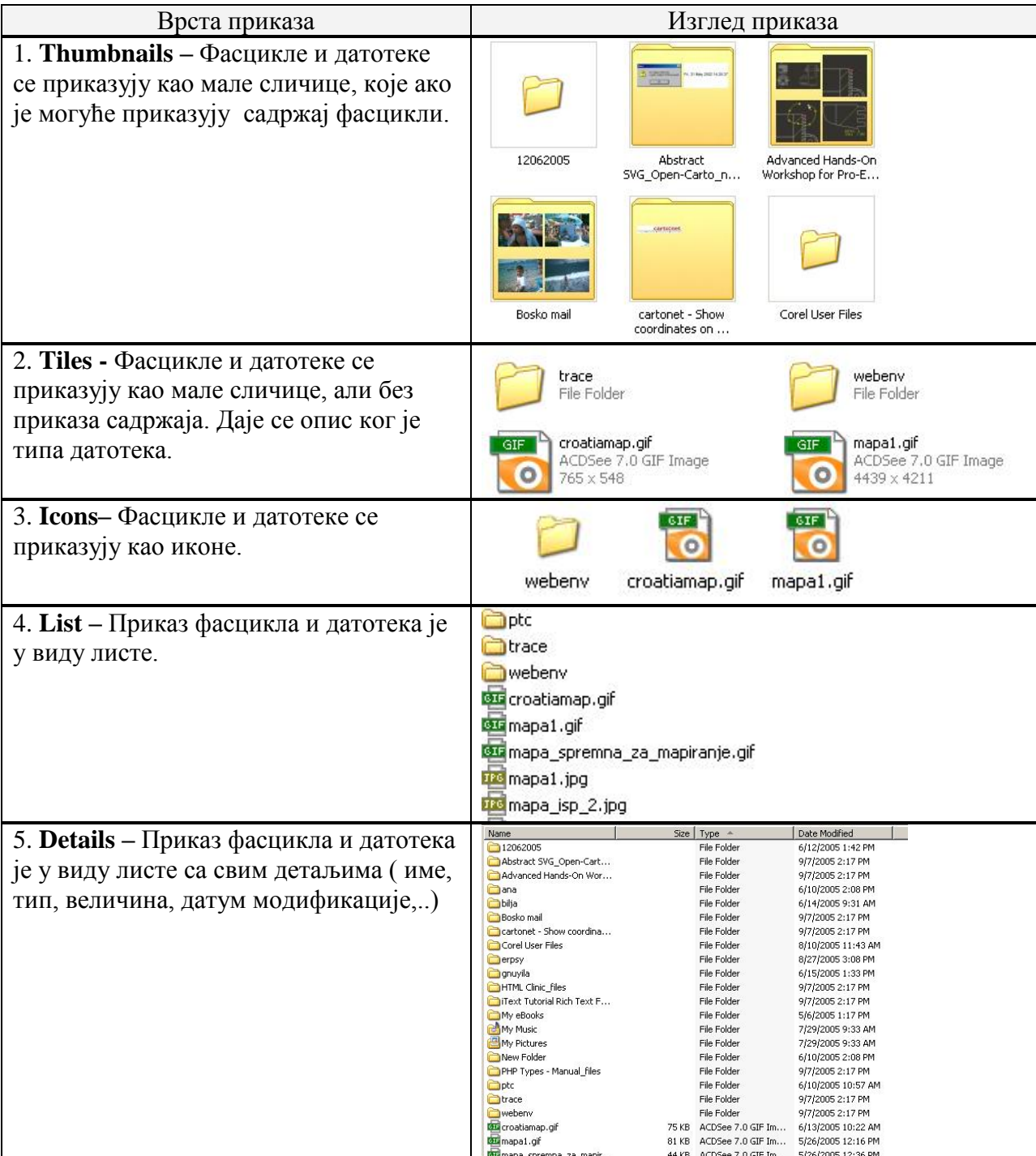

Све ове опције се могу позвати и преко **Explorer** паноа клико на дугме **Views**, као што је и приказано на слици 4.

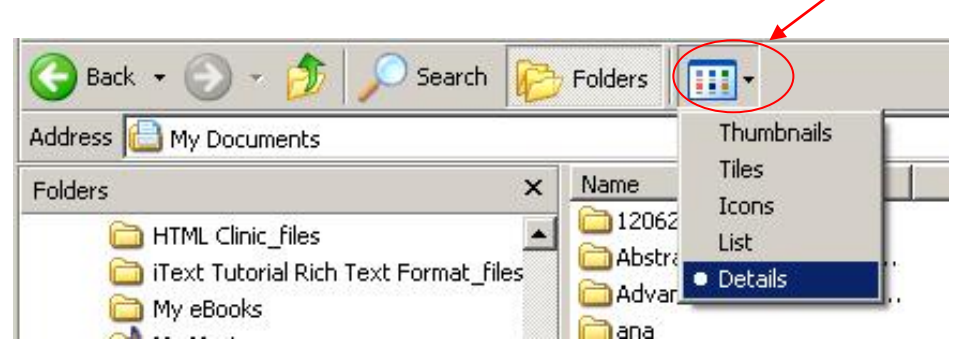

Слика 4. Одабир врсте приказа фасцикла и датотека преко **Explorer** паноа кликом на дугме **Views**

*Пример 19* : Побати различите врсте приказа на фолдеру c:\.

Кретање кроз фасцикле се може вршити преко **Explorer** паноа кликом на одговарајућу дугмад

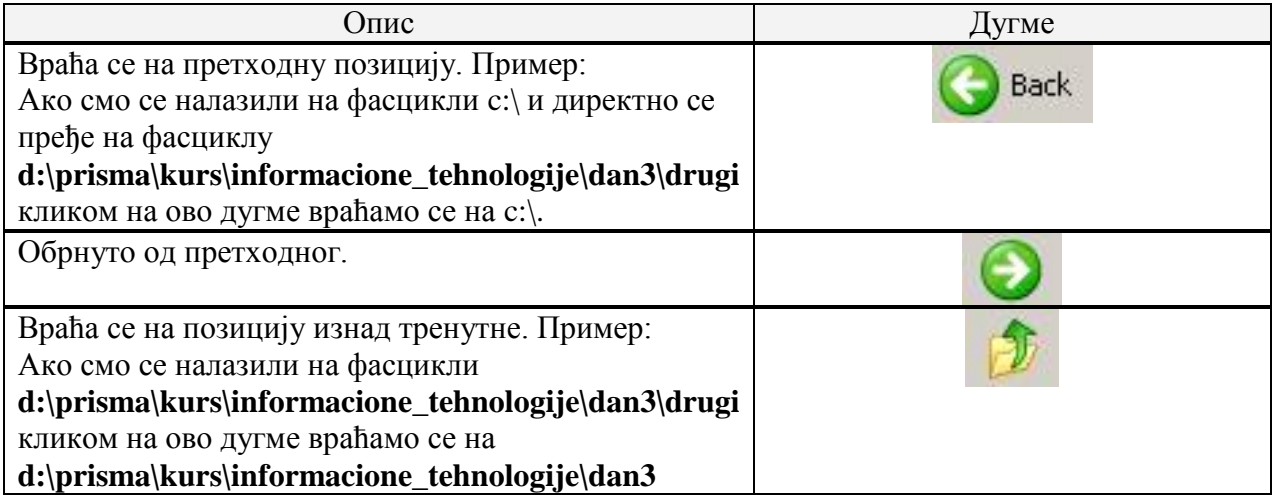

# *ЗАКЉУЧАК*

У Windows оперативном систему постоји још много ствари које се могу урадити, али не може се баш све обухватити једним курсом. Овим текстом су покривене основне радње који сваки корисник Windows оперативног система треба да познаје. Ако корисник добро савлада основне ствари, даљи рад у оперативном систему му неће представљати проблем, и моћи ће сам да настави са савладавањем напреднијих могућности Windows-a.